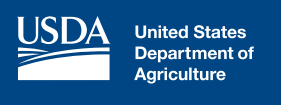

# **Get the News First!**

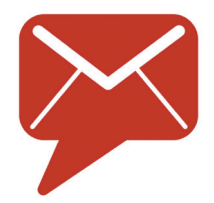

**Sign up for email updates on Gov Delivery to stay informed about NRCS Alaska programs, funding opportunities & news.**

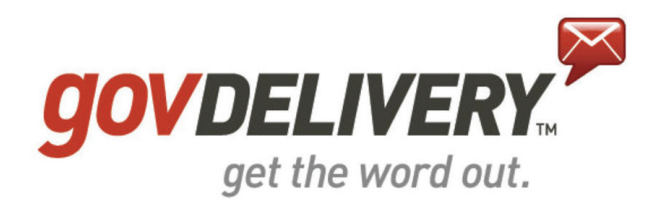

The USDA Natural Resources Conservation Service (NRCS) in Alaska offers a free instant electronic subscription service through Gov Delivery. Agricultural producers, conservation partners, and others interested in keeping up-to-date on important NRCS program deadlines and information are encouraged to sign up.

You can choose to receive notifications by email or text message when new information becomes available about any state or national NRCS topic you choose. If you sign up for these automatic updates, you will only receive notifications you request and you may unsubscribe at any time.

### **Privacy Policies**

Signing up for Gov Delivery is entirely voluntary. The information you provide is used to deliver the notifications you have requested and allow you to update your subscription preferences. Your personal information will not be shared with third parties for promotional purposes. GovDelivery is a service operated by Granicus. Please recive the GovDelivery privacy policy to learn how GovDelivery may use your information: **https://granicus.com/privacy-policy**.

### **Prevent e-mails being marked "Spam"**

Emails sent to you from GovDelivery will show up from "usdafarmers@ public.govdelivery.com." To ensure you receive emails through your GovDelivery subscription, be sure to add this email address to your contact list, check your spam settings, or follow instructions from your e-mail provider on how to prevent these e-mails from being marked "spam" or "junk mail."

## **How to Start, Change or Cancel Your Subscription**

**1. Go to the link below or scan the QR code with your phone.**

#### **http://bit.ly/nrcsakgovd**

You may also sign up via the NRCS Alaska website at www.ak.nrcs.usda.gov and click the Gov Delivery icon.

- **2. Enter the email address and/or phone number** where you want the notifications to be sent and select which state and/or national topics you would like to receive, then click "Submit."
- **3. Click the "subsciber preferences" link** to change your email address, modify your password, add or delete subscriptions.

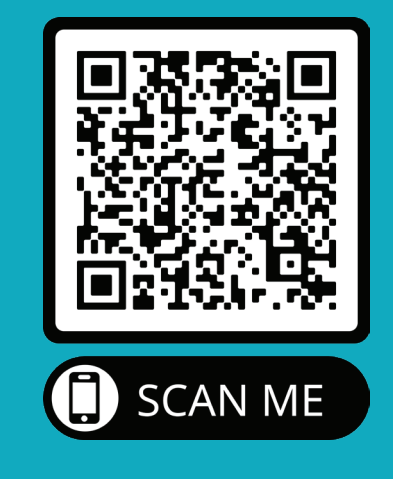